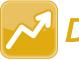

## DataMap Importing Assessment Scores from a File

**Note**: Assessment scores can be imported from a file only by users who have been assigned the DataMap - Assessment Admin role in StudentInformation.

## Navigation: DataMap > Admin > Import Assessment Scores

- On the **Import Assessment Scores** screen, in the **Source** drop-down list, select the source of the scores you want to import (you can import **State**, **Third Party**, or **District** scores from a file).
- 2 In the Assessment drop-down list, select the assessment for which you want to import scores.
- 3 In the respective drop-down lists, select the **School Year** and **Period** for which you want to import scores.

**Note:** When a reporting period is not applicable for an assessment, the **Period** defaults to **Other**, and DataMap imports the scores based on the test date.

- 4 (Optional) Select the **Do not restrict student matching by school year** checkbox to ensure that all available assessment data is imported even if a student was not enrolled in the district and does not have history in StudentInformation for the school year in context.
- (Conditional) If you are importing CogAT Form 7, CogAT Form 8, or IOWA Form E/F scores, select the appropriate **File Format** (**Fixed** or **Delimited**) from the drop-down list.
- 6 (Conditional) If the **Choose Import Type** area displays, select **File**.
- Click Choose File, and locate the desired file.
- 8 Click Import.

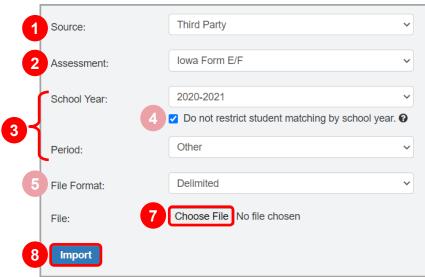

\*see reverse side for more information

The import process attempts to match students from the file to students in StudentInformation based on various criteria. If the import process is successful, an **Import Status** message displays the total number of records in the file.

Import Status:

All records are imported successfully!

Total number of records in the file - 630

**Note**: If DataMap cannot find a match for a student in StudentInformation when you import the scores, an **Import Status** message displays the number of records that were successfully imported and the number of unmatched students. You can click **Match Students** to attempt to match these students on the **Manage Unmatched Students** screen.

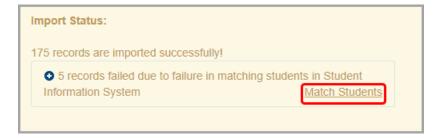